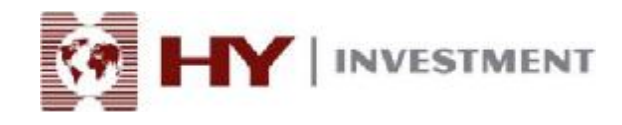

# HY Trader 交易平台 用户指南

## 由兴业投资(英国)有限公司提供

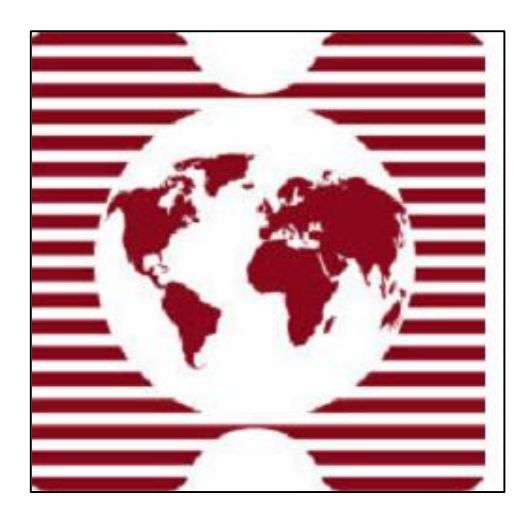

兴业投资由英国金融管理局 FSA 授权并监管 28 Throngmorton Street, London, EC2N 2AN, U.K. 邮箱: [info@hyinvestment.com](mailto:info@hyinvestment.com) 电话: +44-20-7330-9050 传真:+44-207-628-3272

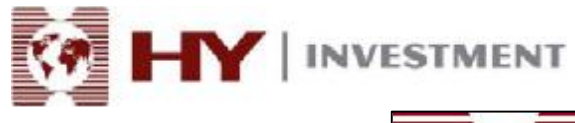

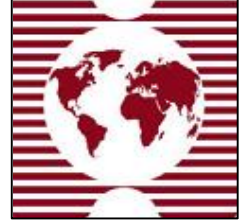

## 用户指南

## 内容列表

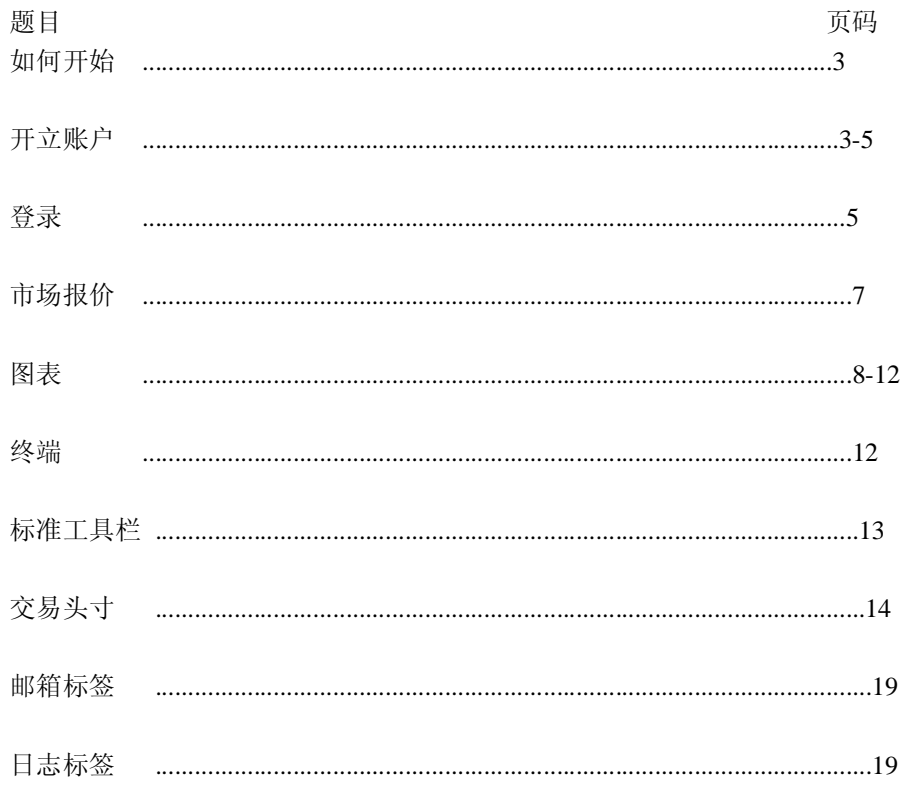

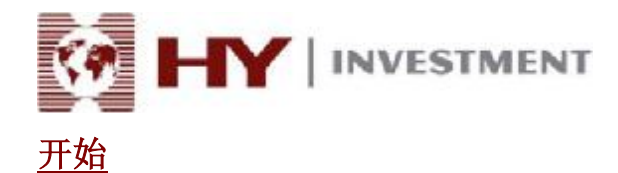

HY Trader 客户终端是由兴业投资提供的一个网上交易系统。它是一个需要安装在客户的电 脑里的软件。

平台主要功能包括:

- . 在线接收报价以及新闻
- . 执行交易操作
- . 监控和管理未平仓合约和挂单交易
- . 进行技术分析
- . 测试并优化交易策略
- . 实时查看账户信息

HY Trader 可直接为客户提供可靠的即时在线信息。当客户终端连接互联网时, 客户即可获 得诸如报价和新闻等信息。众多的功能让客户可以随心所欲地做出交易决定。使用先进的技 术分析工具栏,使用者可以根据指标和画线等途径获取有用的交易信息。

客户终端支持 Microsoft Windows 98 SE/ME/2000/2003。

安装程序请见 HY Trader 安装指南.

#### **开立账户**

#### 开立账户

- HY Trader4 客户终端包括两个账户形式:
	- .模拟账户
	- .真实账户

用户可以使用模拟账户在模拟环境中体验资本市场交易,不需要动用真实资本。这样不仅可 以让用户熟悉交易平台,而且可以测试自己的交易策略。模拟账户与真实账户具有相同的属 性,唯一的区别就是模拟账户不存在真正的资本盈亏,只使用"虚拟"货币。

#### 开立模拟账户

兴业投资建议用户先使用模拟账户,以熟悉平台和其性能,从而为进行真实交易打下坚实的 基础。

首先需要根据安装指南下载 HY Trader 软件。

要开立账户,必须点击 HY Trader 交易平台的菜单栏目 "文档-开立账户"或者是相同的指

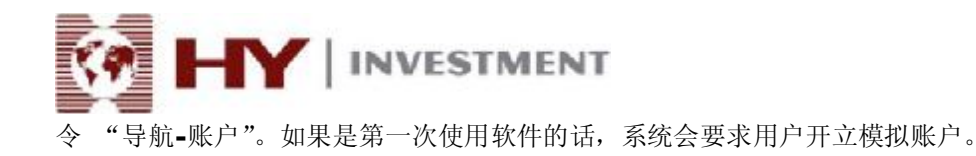

#### 开户时,需要填写以下信息:

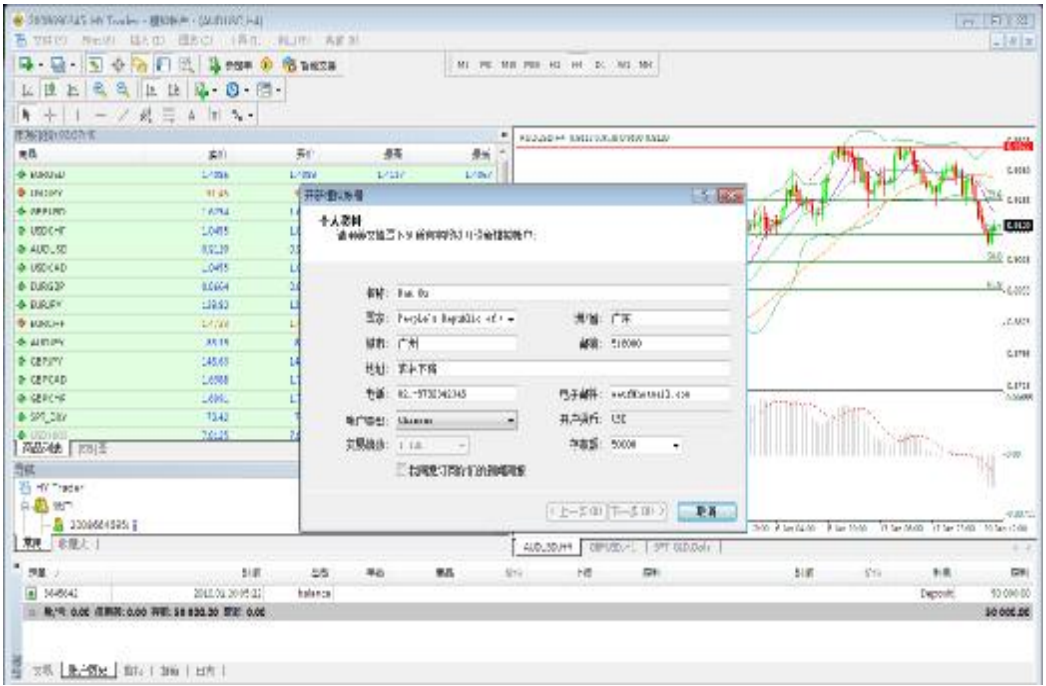

. 名称-使用者姓名

- . 国家-居住国家
- . 洲/省-居住洲(地区、省等)
- . 城市-居住城市
- . 邮编--邮政编码
- . 地址--居住地址(街道以及住宅号码)
- . 电话-联系电话
- . 电子邮箱-邮箱地址
- . 账户类型-英文、中文及阿拉伯文账户
- . 杠杆倍数-信用杠杆
- . 存款额-开始交易存款金额

在完成填写上述要求信息后,请在"我同意订阅你们的新闻简报"旁边的方框里打勾。然后 点击"下一步"按钮。接下来就是选择交易服务器。选项中提供了可用服务器的地址、名称 以及网络连接速度。我们推荐选择最低的网络数值,这是因为数值越低连接速度越快。

如果注册成功, 将会弹出一个窗口, 包括如下数据: "登录"-账号以及"密码"。注册后, 新的账号将出现在窗口"导航-账户"里。

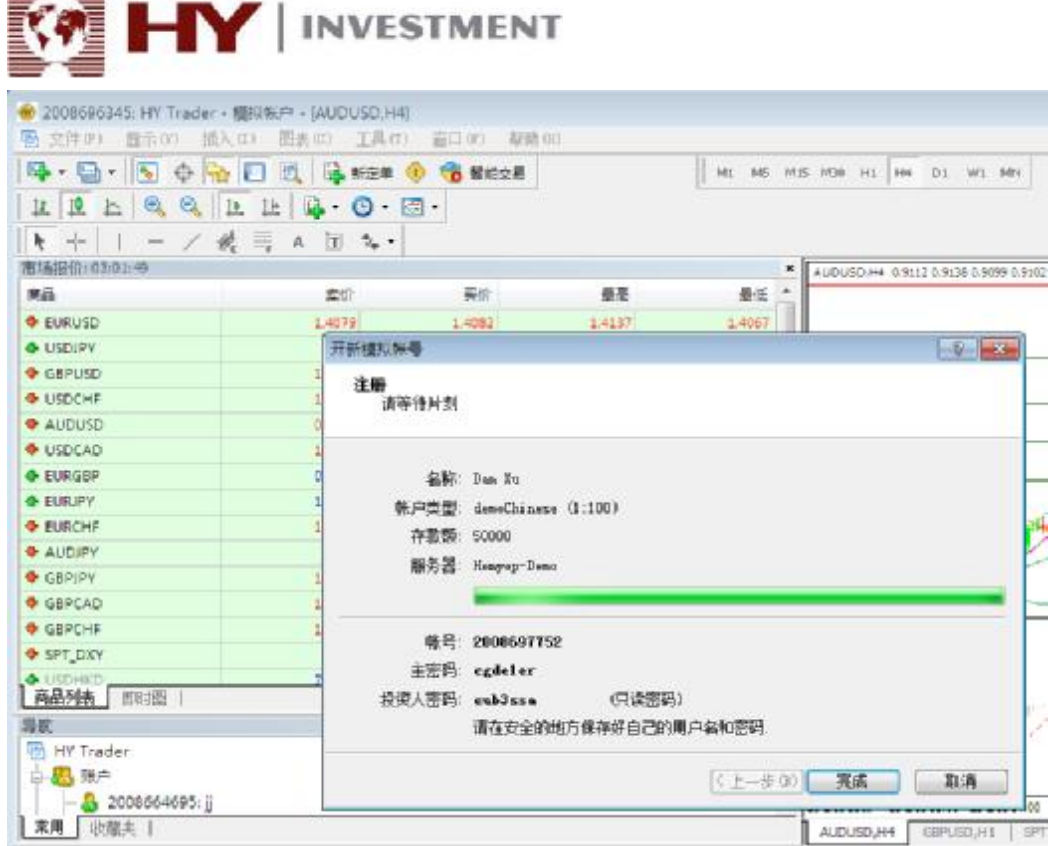

#### 注意:如果注册途中出现任何问题,请联系我司技术支持服务部

#### 开立真实账户

2002 - Paul Barnett, Carl II, and State and State and State and State and State and State and State and State

与模拟账户不同的是,真实账户不能在客户端开立,必须是在兴业投资收到客户信息细节后 被激活。客户可以通过网络填写开立账户表格或是与我们的合作伙联系。

如果申请成功,我们将会发送客户一封确认登录 ID 和密码的邮件。

#### **登录**

#### 登入

要登录 HY Trader, 您需要使用者 ID 和密码。

模拟账户的 ID 和密码在注册的时候就已经生成。对于真实账户,我们将通过邮件方式发送 给客户。

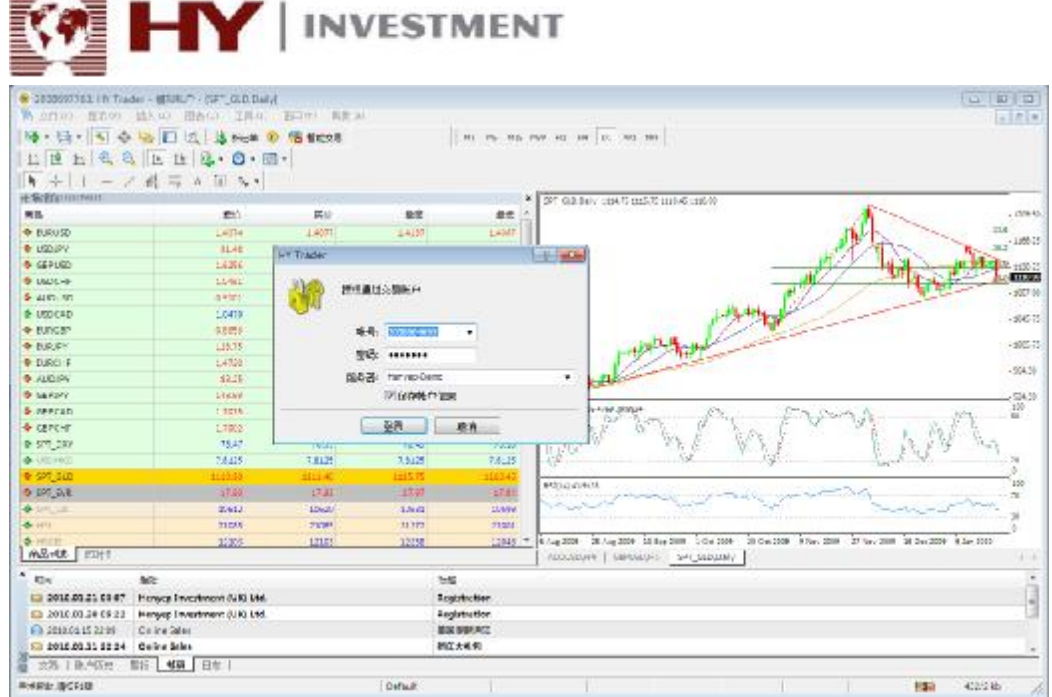

HY Trader 可以分为四大功能区:

.市场报价

28 C

- .图表
- .终端
- .标准工具栏

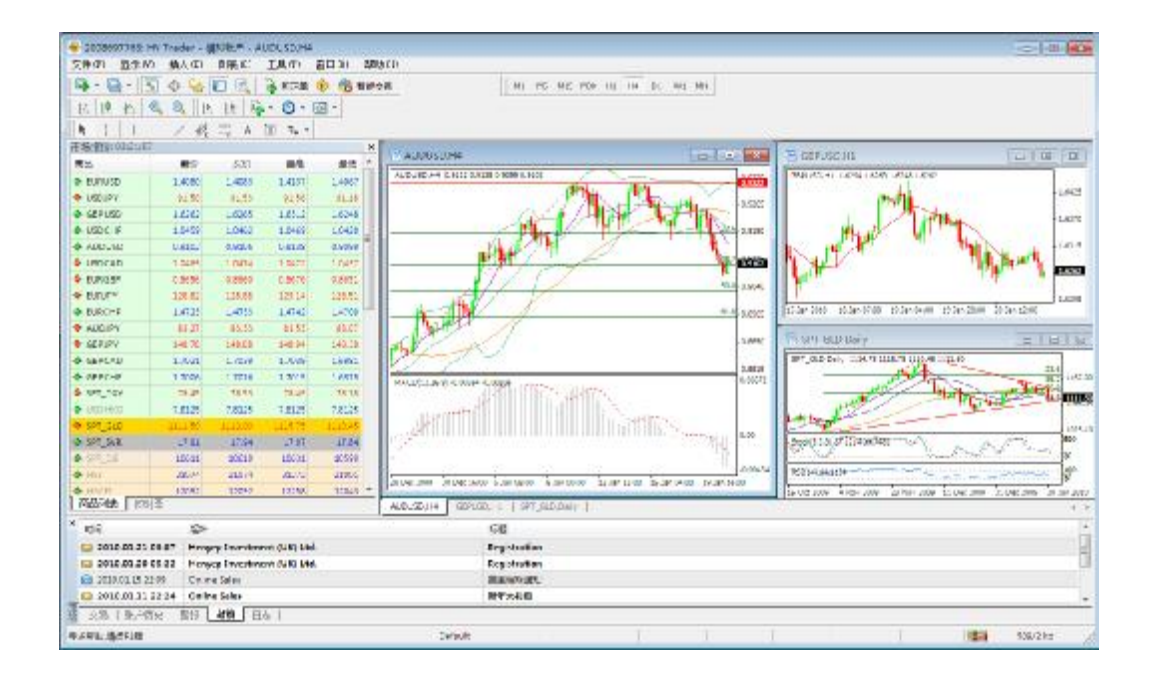

兴业投资由英国金融管理局 FSA 授权并监管 28 Throngmorton Street, London, EC2N 2AN, U.K. e<br>邮箱: [info@hyinvestment.com](mailto:info@hyinvestment.com) 电话: +44-20-7330-9050 传真:+44-207-628-3272

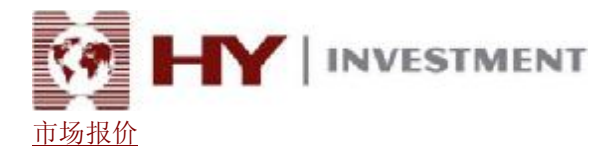

"市场报价"窗口、"数据窗口"、"导航"和"终端"一样,属于服务窗口。这些都是可移 动的窗口。可以通过 Ctrl + M、 "查看-市场报价"中的菜单命令或是"标准工具栏"中的 C<sub>C 核钮打开/关闭"市场报价"窗口。</sub>

"市场报价"窗口里面显示一系列金融产品的报价。安装好终端之后,产品列表里将一一列 出所有资本产品的报价。关闭终端后, "市场报价"窗口将显示窗口处于活动时期的最后 报价。

在"市场报价"窗口区域内点击右键,则会出现环境菜单。命令"显示全部" 显示所有可 交易的资本产品,并显示各个产品的"买价"、"卖价"和"日期"。建议从报价窗口中剔除 不需交易的资本产品以提高速度。使用"隐藏"命令或者是删除键可以将之从窗口"市场报 价"中去掉。

命令"隐藏全部"隐藏未平仓合约以外的所有头寸。命令"商品列表"包含所有可交易的资 本产品。资本产品分类如下:"外汇"、"差价合约"、"期货"、"股票"和"指数"。"显示" 符号实现添加,"隐藏"符号实现从报价窗口里删除某一产品。

将鼠标置于"市场报价"窗口,右键点击将获取所有的功能选项。

#### 图表

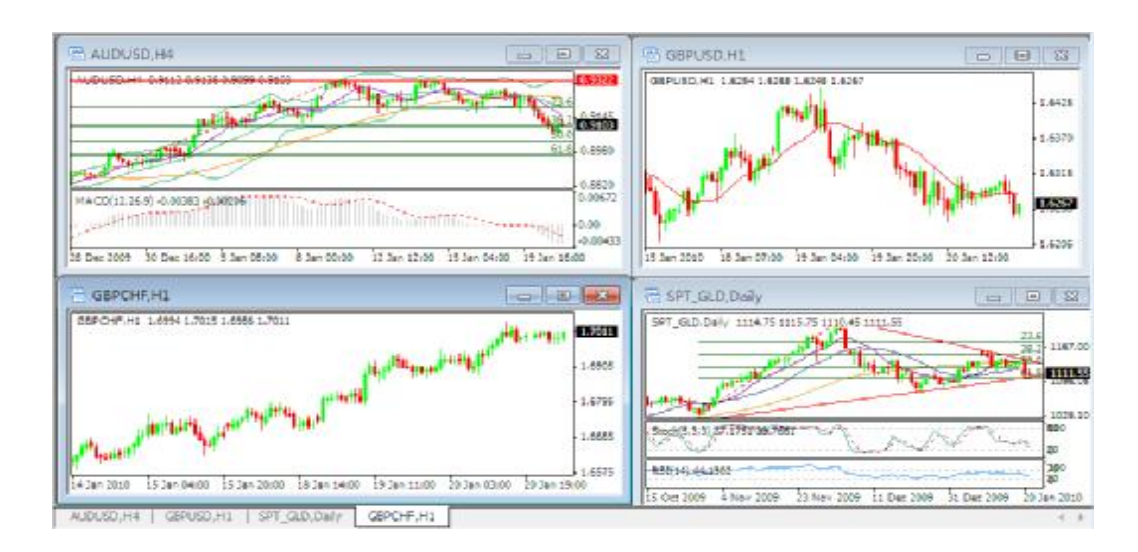

兴业投资由英国金融管理局 FSA 授权并监管 28 Throngmorton Street, London, EC2N 2AN, U.K. 邮箱: [info@hyinvestment.com](mailto:info@hyinvestment.com) 电话:+44-20-7330-9050 传真:+44-207-628-3272

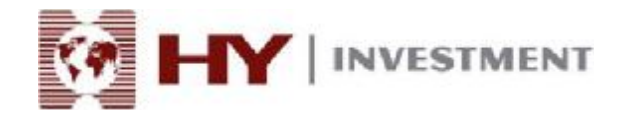

#### 图表属性

图表--是金融产品价格动态的一种时间模式。通过点击菜单命令"图表-属性"或按 F8 将显 示"属性"窗口。在这里面,可以制定个性化的图表颜色("颜色"标签):

- . 背景-背景
- . 前景-坐标轴, 比例尺和 OHLC
- . 网格-网格
- . 阳柱-阳柱
- . 阴柱-阴柱
- . 阴烛-阴烛
- . 阳烛--阳烛
- . 折线图-折线图和十字线
- . 成交量-成交量
- . 买入价-买入价
- . 止损-止损和获利价

窗口的左边显示颜色菜单,可以随时修改。此外,您还可以选择系统预先设定好的颜色组合: "黑底黄色","黑底绿色"或"白底黑色"。用户自己选择的颜色组合必须保存到模板里。

这个窗口是用来自定义常用图表的属性。打开"常用"标签,选择相应按钮:

**离线图表**--将图表调到离线模式。这样图表将无法接收新的报价和读取新的价格数据。反之, 屏蔽该选项, 就可以接收新的报价和数据。在离线模式下打开图表, 您可以选择(菜单命令 "文件-打开离线文件"),之后该选项将自动开启。

**图表置前景**-将图表价格数据放置在"前景"。激活该选项,所有分析目标将被放置在价格图 表"下面"。该命令相当于菜单命令"图表-图表置前景"。

**平移图表**-在图表窗口的右边开启/关闭图表切换。同时,您也可以通过按"图表"工具栏里

面的 或者选择菜单命令"图表-平移图表"来实现这一功能。

图表自动滚动--关闭/开启图表自动向左滚行获取最新报价。您也可以通过按"图表"工具 栏里面的 或者选择菜单命令"图表- 自动滚动"来实现这一功能。

**固定比例 1:1**--固定比例"1:1".1 点相当于一根柱。

**固定比例**--固定比例。所有终端图表都显示自动默认比例。该选项屏蔽自动设置比例和人工 设定。激活该选项的同时将激活"最大固定比例"和"最小固定比例"选项。

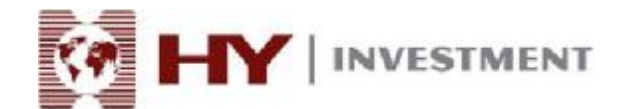

**柱状图**--显示柱状图,由一系列的柱状组合而成。也可以在"图表"工具栏里面点击按钮 其 ,选择菜单命令"图表-柱状图"或者快捷键 Alt+1 来操作该功能。

**蜡烛图**--显示一系列的日本阴阳烛图。可以在"图表"工具栏里面点击按钮 ,选择 菜单命令 "图表-蜡烛图" 或者快捷键 Alt+2 来操作该功能。

折线图--显示连接收盘价的虚线。可以在<u>"图表"工具栏</u>里面点击按钮 \_\_\_<br> 命令"图表-折线图"或者快捷键 Alt+3 来操作该功能。

显示开盘最高最低收盘价--显示/隐藏开盘最高最低收盘价(开盘价,最高点,最低点,收 盘价)。

**显示卖出价线图**--显示/隐藏卖出价。

显示时段间隔--显示/隐藏时段间隔。有1分钟-1小时时段间隔,4小时-1周时段间隔,天 图-月图时段间隔,周图、月图-年图时段间隔。也可以通过在程序选择里面的相同名称选项 进行操作。

**显示网格**-显示/隐藏图表窗口里面的网格。选择菜单命令"图表-网格"或按住快捷键 Ctrl+G 可以实现该功能。

**显示成交量**--显示/隐藏成交量。也可以选择菜单命令"图表-成交量"或按住快捷键 Ctrl+L 显示对象说明-显示/隐藏图表里面的对象说明。部分命令与"图表"工具栏里的功能重复。

图表控制

图表是某一特定金融产品价格动态的一种时间模式。

图表控制指的是:

#### **改变图表类型**

终端有三种类型:

- 1. 柱状图: 按"图表<u>"</u>工具栏里面的 <u>II</u> 按钮, 或快捷键组合 Alt+1, 或者执行菜单命 令"图表-B柱状图";
- 2. 蜡烛图: 按 "图表"工具栏里面的<sup>中,</sup>按钮,或快捷键组合 Alt+2,或者执行菜单命

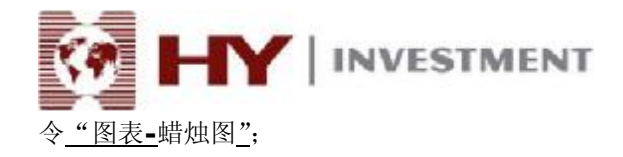

3. 折线图: 按"图表"工具栏里面的 **上** 按钮, 或快捷键组合 Alt+3, 或者执行菜单命 令"图表-折线图";

#### **改变周期**

客户终端支持 9 种不同的数据周期,从 1 分钟到 1 个月之久。要使用技术指标和画线工具, 会使用到大量的图表周期。

通过"时段"工具栏,"图表"工具栏里面的 3-1 按钮 和菜单"图表-时段"可以选择 所需的图表周期。

#### **缩放比例**

图表可以缩放比例,这样用户可以增加或减少实时显示在屏幕上的柱状的数量。

使用 <>> "图表"工具栏, "+"/"-" 键, "图表"工具栏上面的图表环境菜单命令"放 大"/ "缩小"可以实现该功能。此外,你可以通过图表设置窗口里面的"固定比例"选项 设置缩放比例的最大/最小值。

#### **滚动,自动滚动和平移图表**

如果屏幕上无法显示所需的所有数据,可以使用图表滚动。滚动就是左右切换图表上的价格 数据。可以通过键盘上面的左右按键实现,也可使用鼠标。在图表区域内按住鼠标左键,你 就可以左右移动图表。使用快速导航,将显示你所需的图表区域、时间和日期。如果显示的 区域没有价格,系统将会自动下载。

"自动滚动"可以显示最新的价格。不管当前图表显示的是哪个时间段,自动滚动将会自动 切换到最新的价格供您查看。该功能可以通过"图表"命令里的 P 动"菜单命令实现。

"平移图表"功能在屏幕右边切换最后出现的价格。该功能通过"图表"工具栏里面的 按钮或者"图表-图表平移"菜单命令实现。

#### **使用模板**

模板是对图表特征的记载。模板保存的信息有图表类型、周期、缩放设置和技术指标。它帮

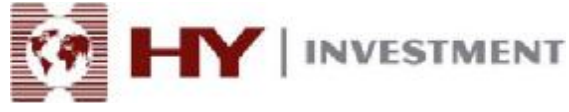

助用户加快熟悉各种不同类型的图表。

使用菜单命令"图表-模板",就会出现模板控制菜单,也可以通过图表环境菜单里的相同命 令以及"图表"工具栏里面的 按钮。菜单命令"保存模板"可以保存新的模板,命 令"删除模板"可以删除之前保存过的模板。

#### **数据更新**

为了避免价格图表里面的数据发生错误或不全面,需要对数据进行更新。通过菜单命令"图 表-刷新"或者图表环境菜单里面的相似命令可以进行数据更新。通过移动图表到相应区域 可以填上空白数据栏。在进行这些操作的同时,缺失的数据可将被下载并显示在图表上。记 住,图表上显示的柱状数量不得超过选项中显示的数目。

#### **操作鼠标**

通过以下方式可以直接用鼠标控制图表

.在图表上按住鼠标左键,水平移动可以滚动图表。

.在图表垂直比例标尺上按住鼠标左键,再垂直移动光标可以改变图表的垂直比例。

 .在图表水平比例标尺上按住鼠标左键(不包括快速导航线区域),再水平移动光标可以改 变图表的水平比例。

.在图表窗口按住鼠标右键可以激活环境菜单。

 .在技术指标成分(例如,线条,代码,柱状图等)双击鼠标左键可以激活相应的指标设 置窗口。

.在对象处(包括线条研究、文本、几何数字或箭头)双击鼠标左键可以选择该对象。

.在被选择对象上按住鼠标左键移动,可以移动被选择对象。

. Ctrl+被选择趋势线按住鼠标左键移动,可以画出一条平行的趋势线(形成一个通道)。

. 在被选择对象上按住鼠标右键可以打开对象设置窗口。

#### **使用环境菜单命令控制图表**

可以使用部分环境菜单命令来管理图表:

.**专家建议**-建议控制子菜单

.**删除脚本**-删除正在运行的脚本

.**指标**-窗口控制技术指数

.**周期**-控制图表周期的子菜单

.**模板**-控制模板的子菜单

 .**刷新**-更新历史数据。这里可以下载所有可用历史记录里面缺失的数据。还可以通过"图 表"菜单里面的类似命令实现该功能。

. 放大--放大。还可以通过"图表"菜单里面的类似命令或是"图表"工具栏里面的

Q

兴业投资由英国金融管理局 FSA 授权并监管 28 Throngmorton Street, London, EC2N 2AN, U.K. 邮箱: [info@hyinvestment.com](mailto:info@hyinvestment.com) 电话:+44-20-7330-9050 传真:+44-207-628-3272

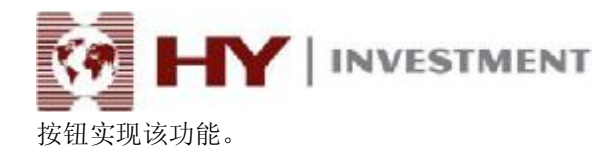

a .缩小-缩小。还可以通过"图表"菜单里面的类似命令或是"图表"工具栏里面的 按钮实现该功能。

#### **终端**

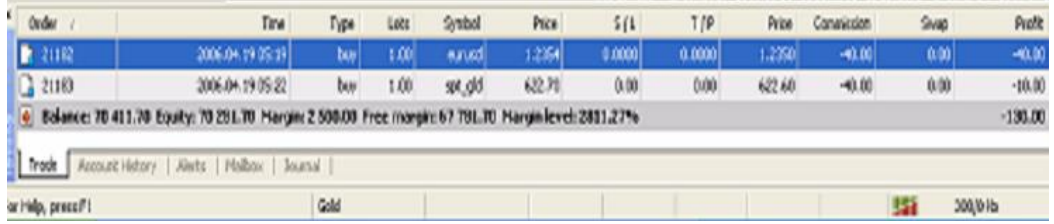

#### **终端窗口**

"终端"窗口是一个多功能窗口,用户可以接触到各种平台特征。使用该窗口,用户可以控 制<u>交易活动,浏览新闻和账户历史,设置警报,使用内部邮箱和系统日志。</u>通过"查看-

终端"菜单命令, 快捷键 Ctrl+T 或者"标准"工具栏里面的 ■ 按钮, 可以打开该窗口。 窗口里面有如下标签:

**交易**--在这里,您可以观看未平仓合约和挂单交易状况,同时也可以管理所有的交易活动。 此外,所有未平仓合约的总计头寸都公布在该标签里面。

**账户历史**-所有操作过的交易头寸和盈余都公布在这里,不包括未平仓合约。通过该标签所 给的结果可以预估所有交易活动的效率。

消息--通过该标签可以浏览财经新闻。准确的消息离不开基本分析。

警报--这里可以设置各种警报。所有在操作环境中可执行的文件(包括波形文件)和发送的 信息都可以被用作警报。

**邮箱**--所有兴业的内部邮件及信息将被储存在这里。用户可以在终端通过电子信息和兴业交 易商进行沟通。

**智能交易**—HY Trader 没有该功能。

**日志**--终端启动的信息和交易时段的事全件记录,包括进行的所有交易操作都储存在日志里 面。

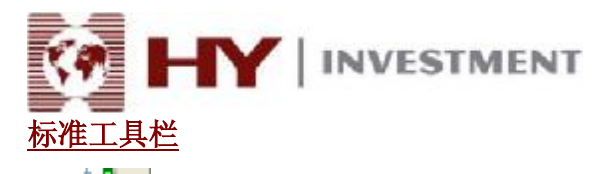

. T**PT** T 打开工具图表。该命令打开工具列表,选择所需标记,打开新的图表。如果 终端数据库不包含资本产品的历史数据文件,那么在图表打开以后,服务器会装载相应的信 息。该操作也可以通过执行菜单命令"文件-新图表"和"窗口-新窗口"市场报价以及"市 场报价- 图表窗口"的环境菜单命令实现.

. 图表夹。也可以通过操作菜单命令"文件-图表夹"来执行操作。更多信息请 参见"模板和图表夹"。

 $\left\| \Phi_{\mathbf{Q}} \right\|$  开启/关闭 "市场报价"窗口。菜单命令 "查看-市场报价"以及快捷键 Ctrl+M有 相同功能。

 . 开启/关闭"数据"窗口。菜单命令"查看-数据窗口"以及快捷键 Ctrl+D 有相同功 能。

开启/关闭"导航"窗口。菜单命令"查看-导航"以及快捷键 Ctrl+N 有相同功能。

 . 显示新订单窗口。该命令打开窗口,可以设置参数"市场订单","止损","获利 价",和"挂单交易"。也可以通过操作菜单命令"工具-新订单","市场报价-新订单"窗口 的环境菜单命令,"终端-新订单"("交易"标签)窗口以及 F9 执行。参见"订单"。

.<br>开启 MetaEditorIDE (编程), 修改专家建议来源代码。也可以通过菜单命令"工具 --MO 语言编辑器"以及 F4 键实现。参见 MetaEditorIDE (编程) 内置帮助。

 . 使用智能交易。也可以通过菜单命令"工具-选项-智能交易--启动智能交易"实现。 参见 "智能交易,个性化指标和脚本"。

. 3 显示终端选项窗口。也可以通过菜单命令"工具-选项"和快捷键 Ctrl+O 实现。

T 开启/关闭全屏模式。也可以通过 F11 或者是菜单命令"浏览-全屏"实现。

. <sup>(二</sup>一)<br>2 打印图表。也可以通过菜单命令 "文件-打印"以及图表环境菜单里面的相同命令

实现。

. [1]<br>[2] 预览。也可以通过菜单命令<u>"文件-打印 预览"</u>以及图表环境菜单里面的相同命 令实现。

**INVESTMENT** . 显示帮助主题。也可以通过菜单命令"帮助-帮助主题"以及图表环境菜单里面的相

同命令实现。

#### **交易头寸**

#### **交易头寸的开启和关闭**

用户可以右击鼠标,通过市场报价窗口,图表或终端来开启一交易头寸。会出现以下菜单:

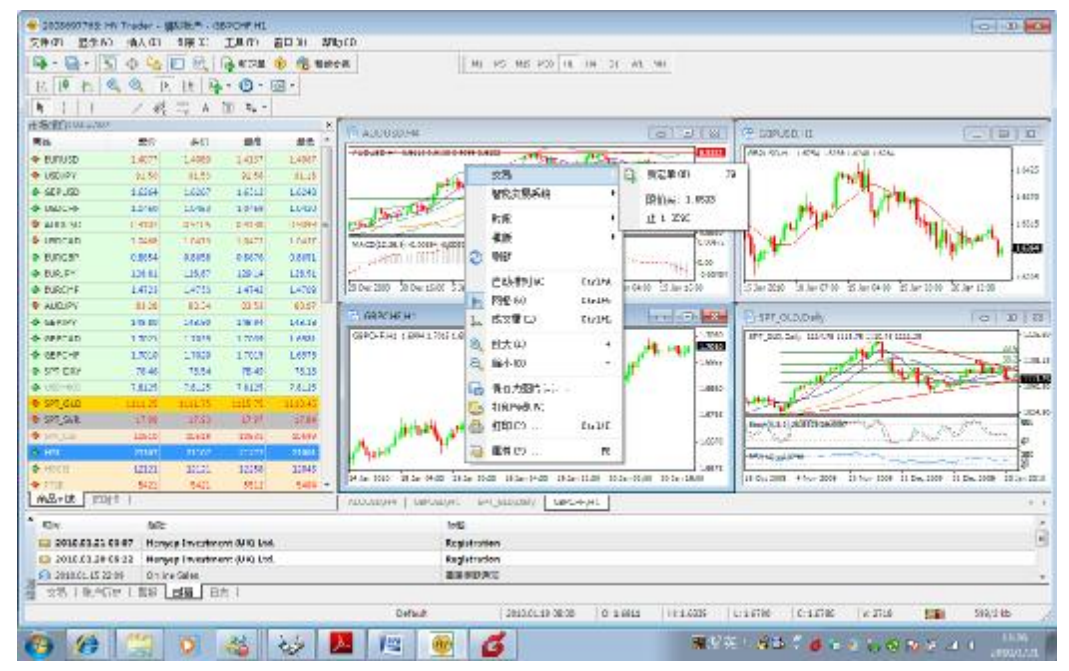

关闭头寸发生在以下情况:

- .在执行止损订单时
- .在执行获利订单时

.在用户执行关闭交易头寸命令之后。如果在未平仓合约中存在一项或多项逆向交易的话, 有可能逆向头寸会连同被选头寸一起被关闭。要执行这种交易,用户必须通过点击按钮 "由.....关闭#xxxxxxxx",将逆向头寸定义为--反向动作。如果逆向头寸与被关闭的头寸 大小相同,那么金融结果将由开盘价与收盘价之间的差来定义。如果头寸的大小不一样,那 么较小数值的逆向头寸将被计算。

#### **即时成交**

即时成交技术(IE)保留了兴业投资的自行决定的特点。使用该技术,不需要询问报价就能 立即执行交易。当用户打开窗口"新订单",将会在实时模式里面弹出当前报价。按钮"买"

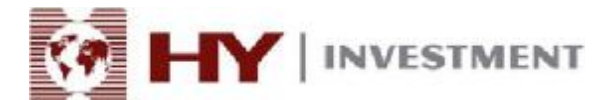

"卖"永远都是激活状态。点击按钮用户就可以处理订单。如果兴业开启了即期执行技术, 订单将会被自动处理。

在密集的价格动向中,点击按钮"卖"或"买",会弹出"重新报价"窗口。在这个窗口里 面,一项交易操作将被执行,从而显示新的报价。关闭头寸,仍然可以在实时模式里面显示 新的报价,所有可用操作按钮也处于激活状态。

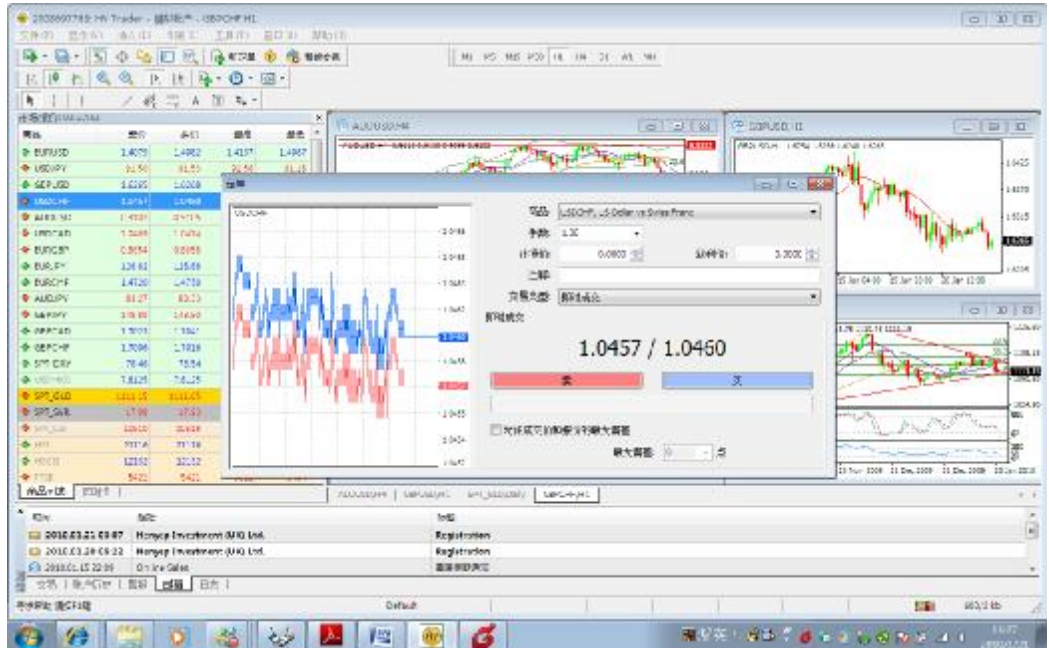

#### **订单**

用户可以使用客户终端准备或发送命令进行交易操作,也可以控制并管理未平仓合约。订单 模式分为几种。订单是传达给兴业的一种交易执行指示。

终端有以下订单: 即时成交(按当前市价成交), 挂单交易, 止损, 获利价。此外, 还有追 踪止损,亦称为"移动止损"。

#### **即时成交(按当前市价成交)**

市场订单是一项在当前价格买或卖金融产品的命令。由兴业投资执行该命令,这 样可以开启交易头寸。在ASK 价格卖, 在 BID 价格买。市场订单与止损和获利价 相关联。

可以通过订单控制窗口"新订单"来执行该命令。通过菜单命令"工具-新订单",

"标准"工具栏的 <mark>一</mark> 按钮,热键 F9,窗口<u>"市场报价"和"终端-交易"</u>窗

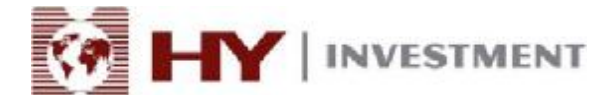

口的环境菜单中的"新订单"命令实现该命令的操作,也可以双击"市场报价" 窗口里面的金融工具名称实现。在窗口中,会出现以下指标:

- .符号--选择金融工具
- .成交量--选择订单成交量(点数)
- .止损--设置止损水平(可选)
- .获利价--设置获利价水平(可选)
- .评论--评论(可选)
- .询问-询问当前报价(如果没有使用即时交易技术的话)
- .卖/买-选择交易方向

注意:询价后的报价只会在几秒钟之内处于活跃状态。如果在这期间无法做决定 的话,需要重新点击"买"或"卖"按钮。

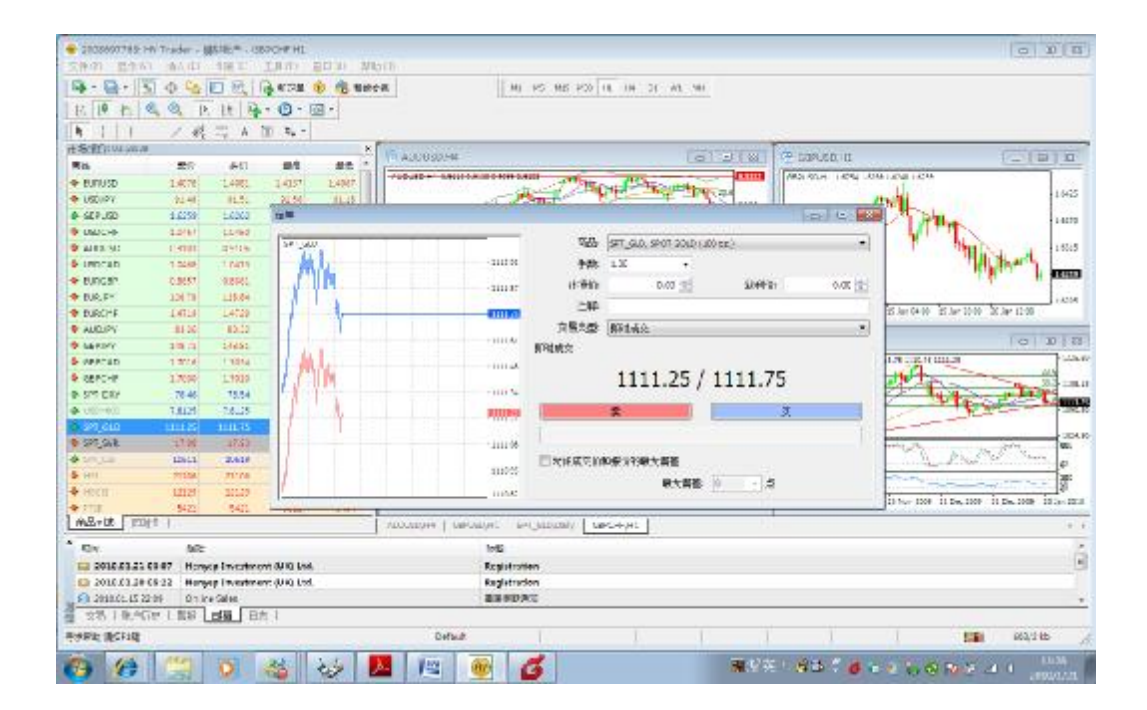

在下订单的过程中,如果止损价和获利价太过接近当前价格的话,在"即时成交"区域将会 出现信息"价格无效"。因此,需要重新确定止损价和获利价,并重新发出执行请求。在兴 业投资执行交易头寸,设置止损和获利价之后,交易头寸首次开始。在"终端-交易"窗口 中会出现开仓头寸的记录,在图表中也会出现已下订单的价格水平。

#### **挂单交易**

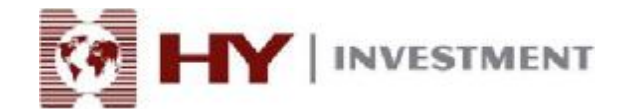

挂单交易是在未来的某一个时期以固定价格买卖金融产品。只要远期报价等于设置水平,该 订单类型将被用于开启一交易头寸。挂单交易分为四种:

 .**Buy limit**:限价买进,是指相对现价而言,低于现价的价格挂单的买进的操 作。

 .**Sell limit**:限价卖出,是指相对现价而言,高于现价的价格挂单的卖出操 作。

 .**Buy stop**: 止损买进,是指相对现价而言,高于现价的价格挂单的买进操作。 .**Sell stop**:止损卖出,是指相对现价而言,低于现价的价格挂单的卖出操作。

止损和获利价订单与挂单交易挂钩。使用该交易的话,要使用"新订单"窗口:

**.种类--**选择订单类型(限价买进,限价卖出,止损买进,止损卖出)

.**价位**-设置订单价格

.**截止期日**-订单到期日期

.**发送**--发送订单执行命令。

在以下两个阶段内执行挂单交易:

 .一旦定下挂单交易订单,订单细节会在"终端-交易"窗口中出现。在图表上,如果环境 菜单选项"在图表上显示"可以使用的话,交易信息还会出现在图表上面。

 .一旦已经开始交易,远期价格和订单情况相一致。届时,请参考"终端-交易"窗口。挂 单会被删除,并会显示在未平仓合约窗口。

删除或者改变一挂单可以通过环境菜单窗口"终端-交易-修改或删除订单"命令或者双击指 定订单进行。之后,应该在"价格"栏填写新数据,并按"修改"按钮来进行改变。通过"删 除"命令可以删除订单。

#### **止损**

止损命令旨在将损失减到最小化以防止金融产品朝着非盈利方向移动。该命令通常与未平仓 合约或挂单交易相关联。在这两种情况下改变命令,必须运行窗口"终端-交易-修改或删除" 命令来执行,或者在指定位置(挂单交易)双击鼠标左键。

要下订单的话,必须在"止损"处填写规定数值。并储存一个新的数值以防该区域的订单发 生变化。删除该命令的话,只需在在此区域内将数值变成零。之后,按键"修改订单。"

以下两种情况将执行与未平仓合约相关联的止损订单: .确定止损订单,兴业投资执行订单。图表窗口经过图表分析之后标注出价格水平。

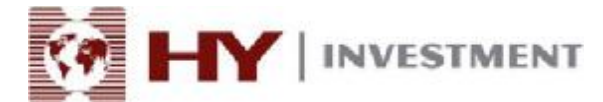

.如果远期价格等于确定订单水平,就会发生交易头寸收盘。届时,订单将被执行,在窗口 "终端-交易"中未平仓合约线会被去掉,在"账户历史"中,交易操作信息将记下所有记 录。

注: 止损只和未平仓合约相关联,不包括挂单交易。只有当挂单交易变成未平仓合约之后, 挂单交易里的止损订单才会发生作用。

#### **获利**

使用获利订单,用户可以在资本产品价格达到预定水平之后获利。在执行即时成交或是挂单 交易的时候也可以下订单。也可以移除或者改变订单。在这种情况下,需要按照止损订单的 程序进行改变或移除。请注意,"获利"区域得填上数字。

#### **移动止损**

设置止损旨在当资本产品价格朝非盈利方向移动的时候,可以将损失减少到最低。 当未平 仓合约开始盈利时可以手动设定价格,注意该价格与当前价格需要有一段差距。设置移动止 损可以将该过程自动化,并实现盈利最大化。特别是价格具有明显的方向性移动(无补偿) 的时候,同时不能密切关注市场价格动向的情况下,该工具尤其有用。

要设置移动止损的话,请运行环境菜单命令"终端-交易-移动止损"。接下来,客户必须自 定义订单水平和当前价格之间的差距到一理想数值。

因为要显示每一基点报价,终端将会检查头寸的盈利性。如果未平仓合约是盈利的,止损订 单未设置,移动止损的预定水平处于损失区域,该机制将处于闲赋状态。终端追踪价格水平 的变化。一旦价格移动到获利区域(点数上的获利是平均的或者多于指数移动止损点数), 止损命令将被自动执行。订单水平的设置与当前价格水平有一定距离。。

万一价格移动到一盈利极好的头寸,移动止损将随着价格的移动自动进行调整。如果新的价 额降低了头寸的盈利性,则不会发生订单修改的状况。因此,在用户未参与的情况下,未平 仓合约的损失也有一个限度。日志将会记录止损订单每次的自动调整。

如果用户要停止移动止损订单的话,可将订单管理菜单里面的指数显示为"没有"。要删除 所有的移动止损,只需运行命令"删除全部"。

注意:移动止损只在客户终端上面起作用,而不是在诸如止损或是获利的服务器上。因此, 退出终端,移动止损无法发生作用,这一点与已确定订单不同。当终端处于非活跃状态时, 只能止损订单设置的移动止损才会被执行。

#### **智能交易**

HY Trader 没有专家建议功能。

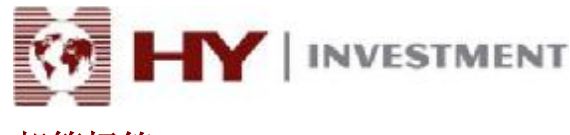

### **邮箱标签**

 用户可以使用邮箱标签和兴业投资进行沟通。用户必须记得时常检查邮箱,以免漏掉重要 信息和通知。

标签包含所有兴业投资发送的信息。在所选标题上双击鼠标左键或是使用环境菜单"查 看",您就可以查看所选邮件的内容,点击命令"删除",您可以删除内容。也可以通过该标 签给系统管理员或是技术支持部门发邮件。使用"建立"命令,可以写信息。

#### **日志标签**

"日志"标签包含当前时段用户在客户终端的所有操作的信息。用户退出系统开始一新时段 交易的话,所有信息将被删除。用户在交易时段的所有操作信息将显示在该标签里。要查看 以前的信息的话,需要运行命令"打开"并选择对应文件。